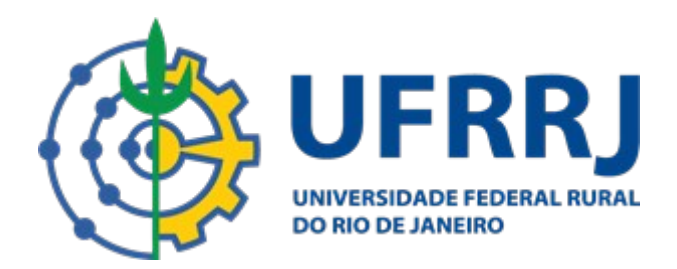

## Manual de utilização da plataforma

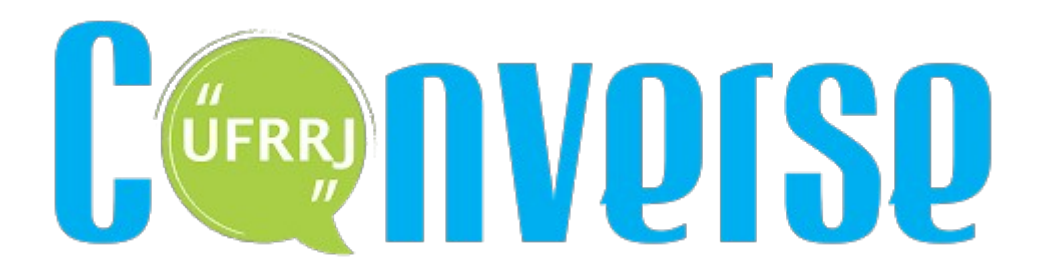

Manual Desenvolvido por:

COTIC – Coordenadoria de Tecnologia da Informação e Comunicação

## **Acessando a Interface**

1- Na tela inicial entre com o seu endereço de e-mail institucional, sem o @uffrj.br (por exemplo se seu e-mail é [lionelmessi@ufrrj.br,](mailto:lionelmessi@ufrrj.br) digite apenas lionelmessi). Abaixo, digite a mesma senha do seu e-mail. Clique no botão "Entrar".

Obs: Caso ainda não possua e-mail institucional, entre em contato com o setor de Help Desk da COTIC através dos canais citados no final desse manual.

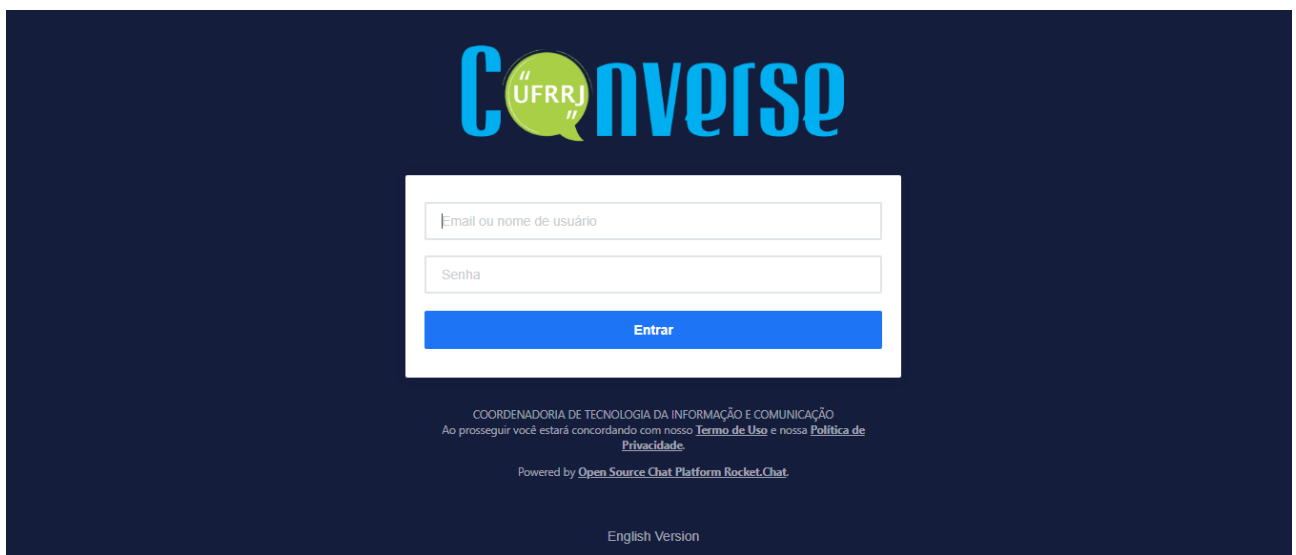

## **Utilização Geral**

2- Ao acessar a plataforma, à direita serão mostrados links para download de aplicativos de cliente do Converse. Solicitamos que ignorem essa ação e prossigam a utilização normal da plataforma através do seu navegador de internet.

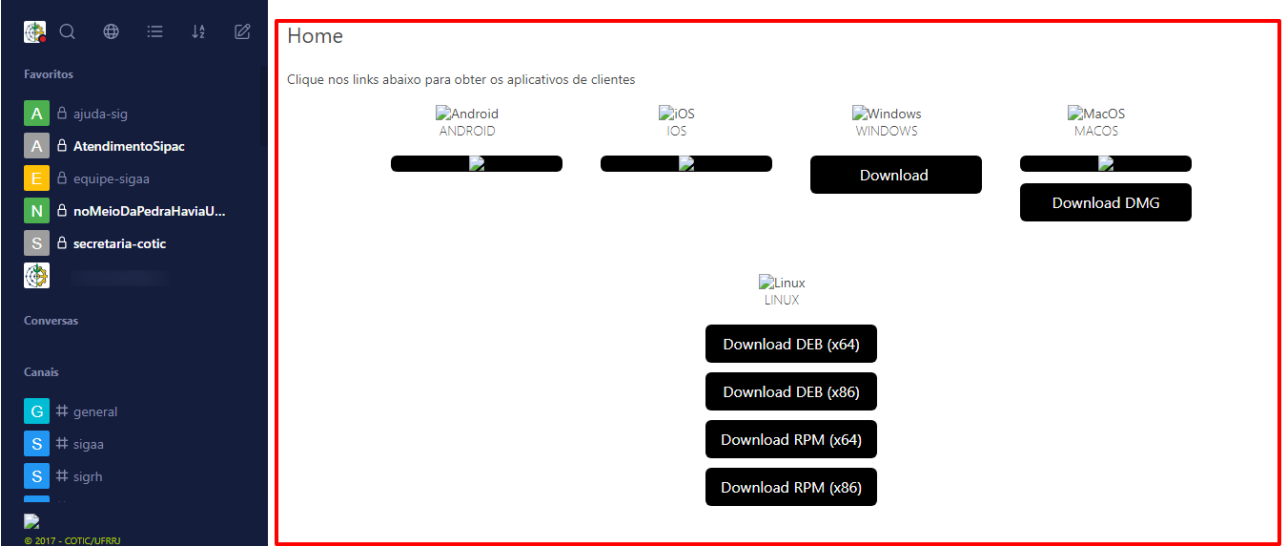

3- Clicando no botão com seu avatar abre-se um menu onde é possível alterar o seu status, acessar as configurações de sua conta e Sair (realizar o Logout) do sistema.

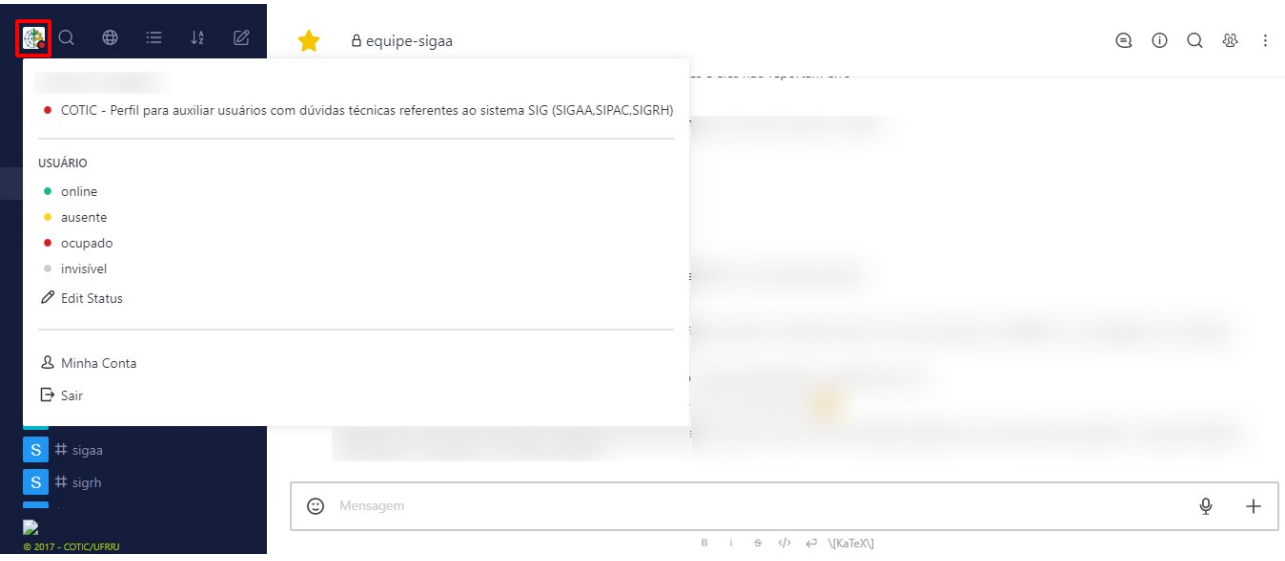

4- Na opção da lupa você pode buscar quaisquer canais e/ou usuários existentes na plataforma.

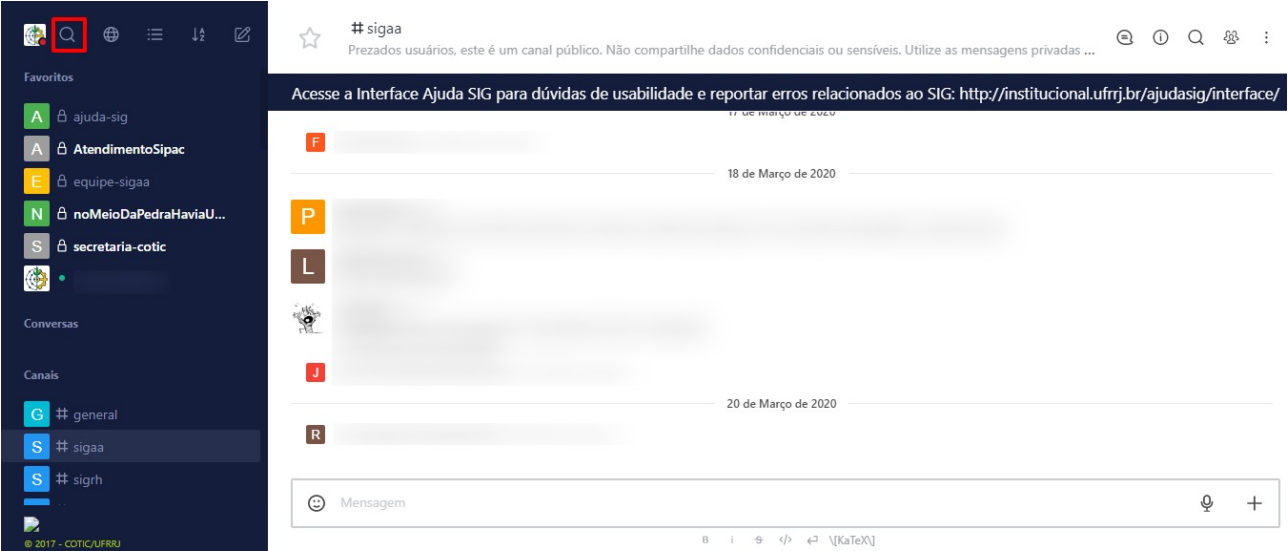

5- O ícone do Globo lhe dará acesso ao diretório com todos os canais e usuários da plataforma em formato de lista.

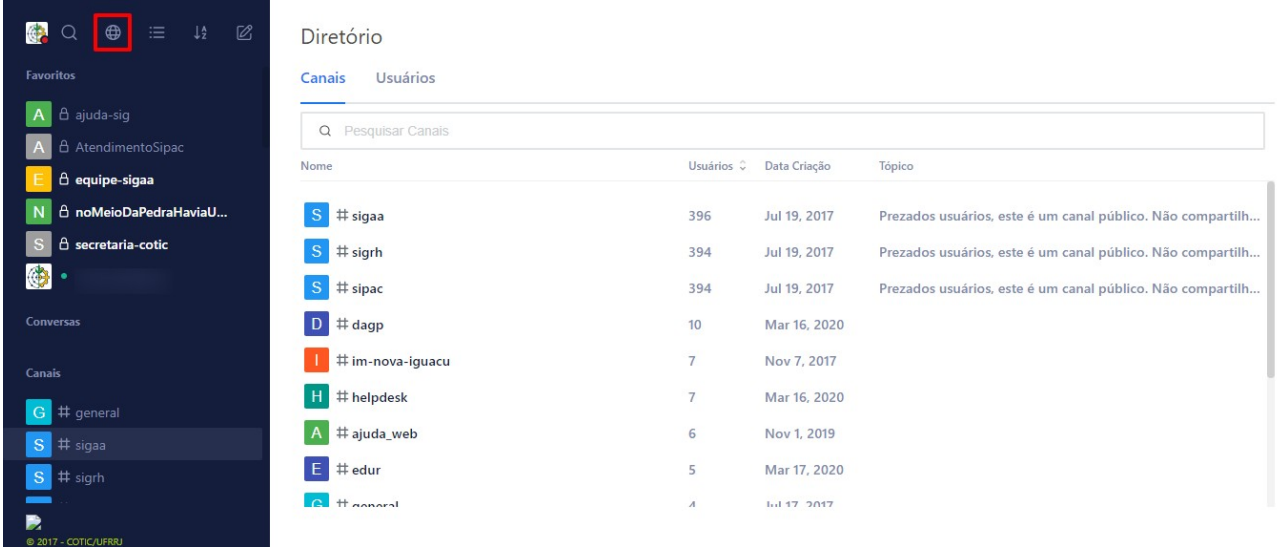

6- O ícone de "Hamburguer" permite realizar algumas alterações de layout do menu lateral como tamanho dos textos e mostrar ou não os avatares.

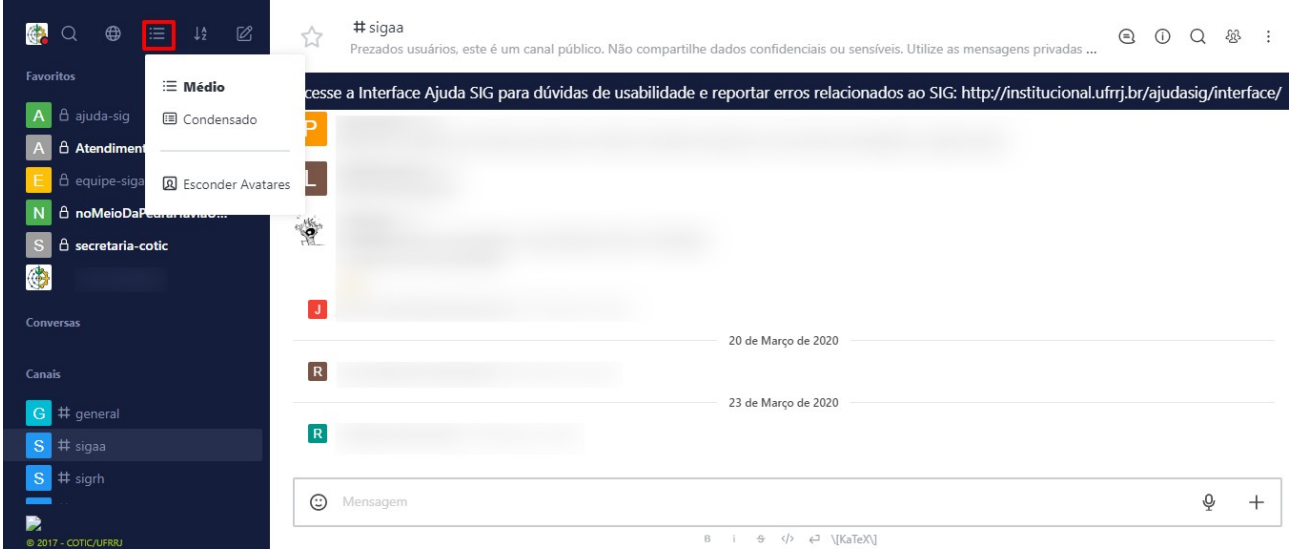

7- O ícone mostrado abaixo diz respeito ao tipo de organização do menu lateral, com várias opções que vão da Ordem Alfabética a priorizar canais com mensagens não lidas no topo, entre outras:

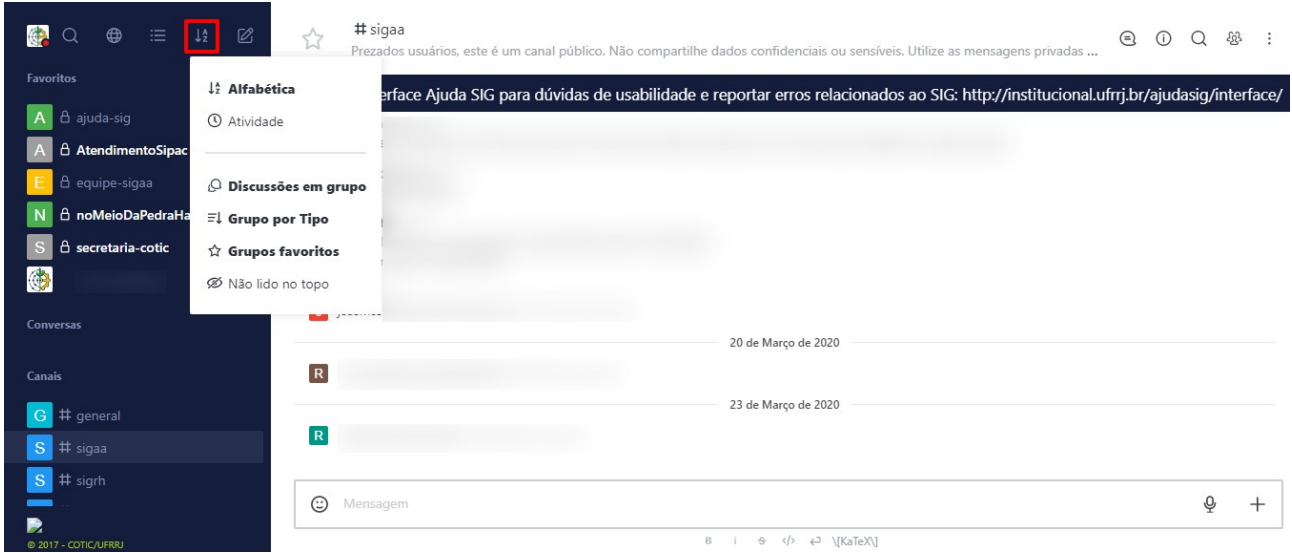

8- O ícone abaixo permite a criação de um Canal ou uma Discussão.

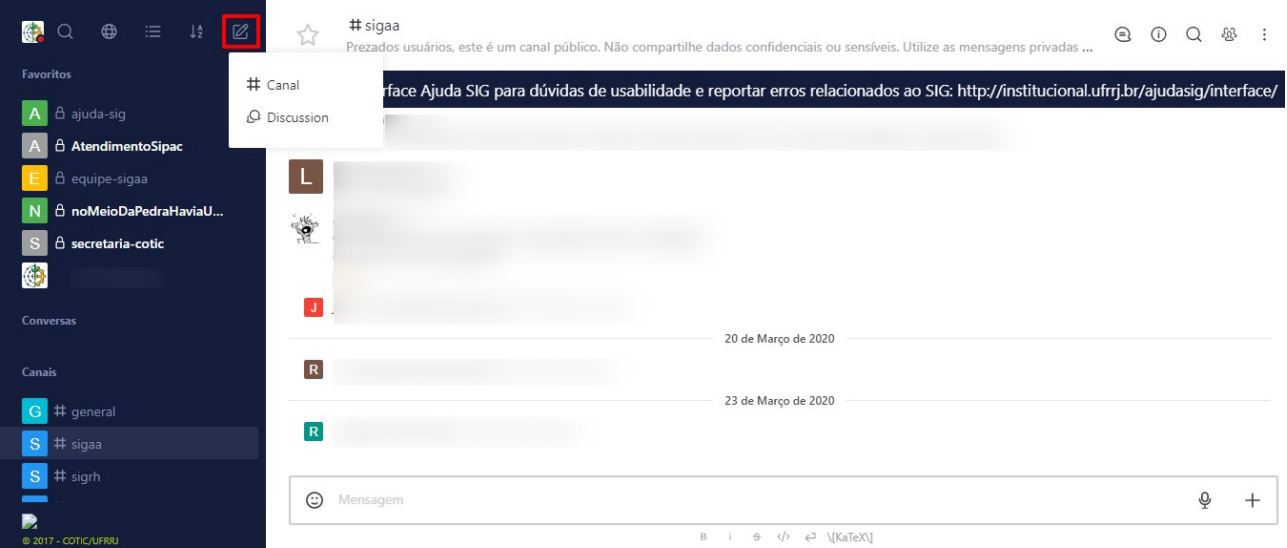

9- Ao clicar na opção "Canal" será aberto um menu com opções para a criação de um canal no Converse. Por padrão o canal é criado como privado (apenas quem criou e convidados podem ter acesso ao mesmo). Caso deseje que o canal seja público altere para a opção "Canal Público".

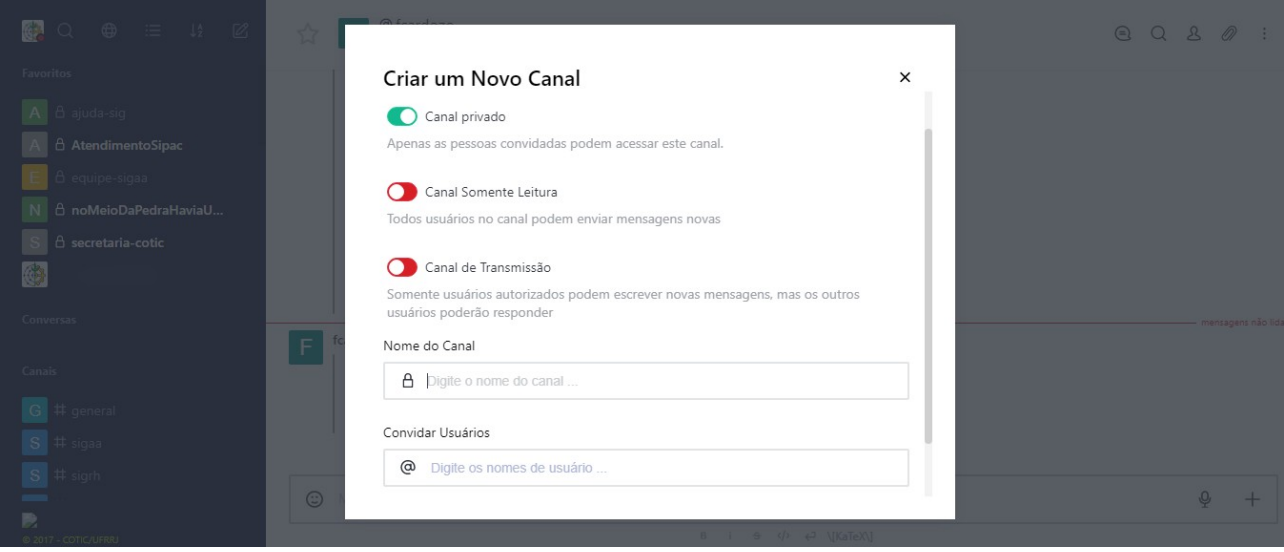

10- Ao clicar na opção "Discussion" será aberto um menu com opções para a criação de uma nova discussão vinculada a um canal previamente selecionado.

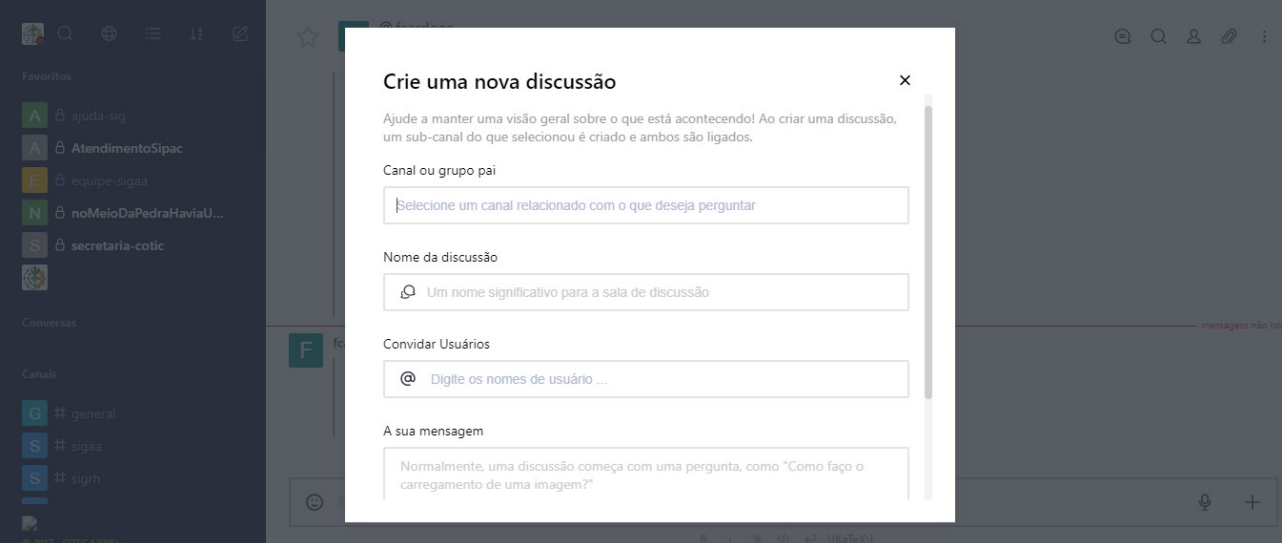

11- Em **Favoritos** é onde se localizam os canais e usuários mais relevantes e que foram favoritados por você.

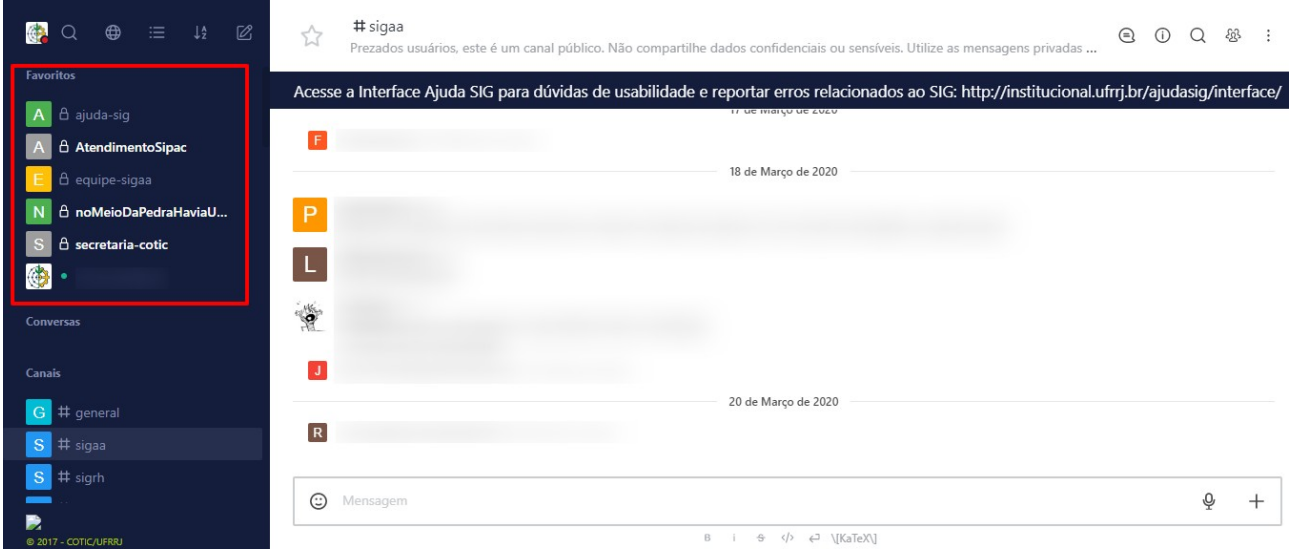

12- **Canais** são locais de discussão sobre determinado assunto específico, caracterizam-se por possuir o caractere # antes de seu nome. Canais privados são identificados com um cadeado.

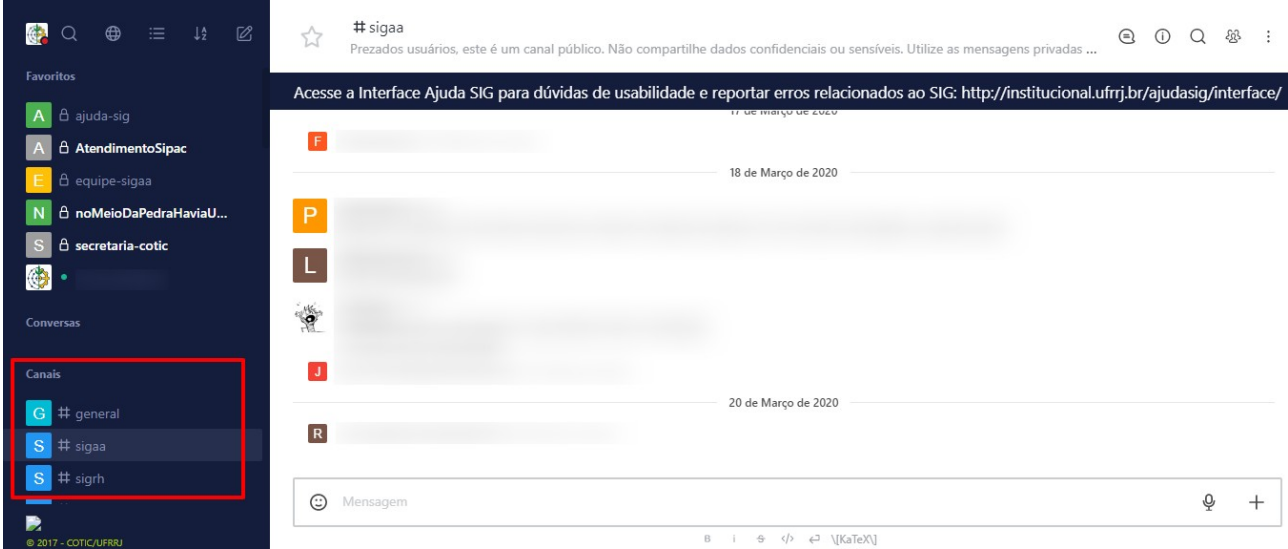

13- **Mensagens Diretas** é onde você pode enviar uma mensagem diretamente para um usuário.

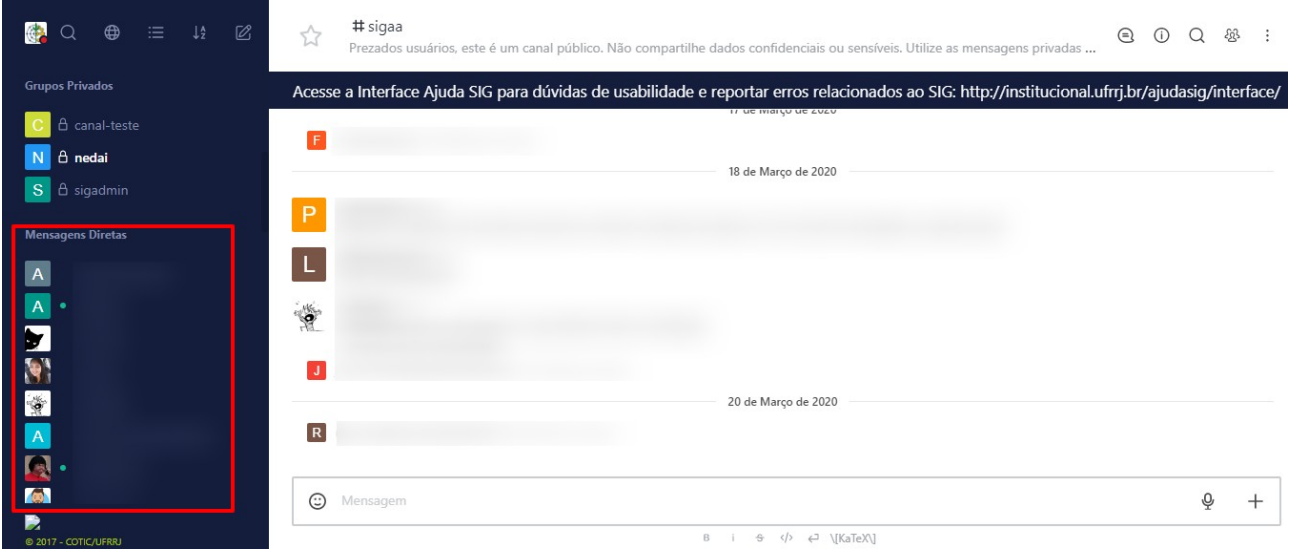

14- Ao entrar em um canal ou mensagem direta com outro usuário, surgem novas opções na tela. Inicialmente verifiquemos os ícones destacados no canto superior direito:

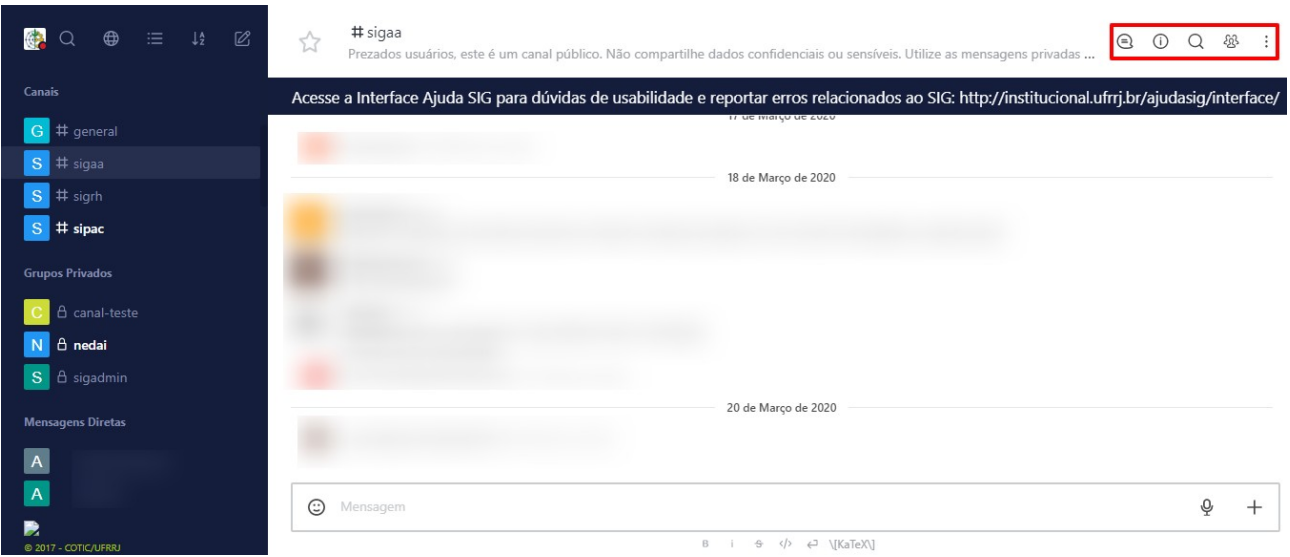

Da esquerda para direita, esses ícones, respectivamente, são:

**Tópicos:** Lista todos os tópicos do canal e suas respectivas interações

**Informações do Usuário/Sala:** Mostra os dados referentes ao usuário ou sala com os quais se está interagindo no momento.

**Busca:** Realiza uma busca por determinado termo dentro do canal.

**Lista de Arquivos:** Lista todos os arquivos que foram anexados ao canal e questão.

**Mais:** Informações diversas (ver próximo item).

15- O quinto e último ícone (três pontinhos) da acesso a uma série de ações que serão descritas abaixo:

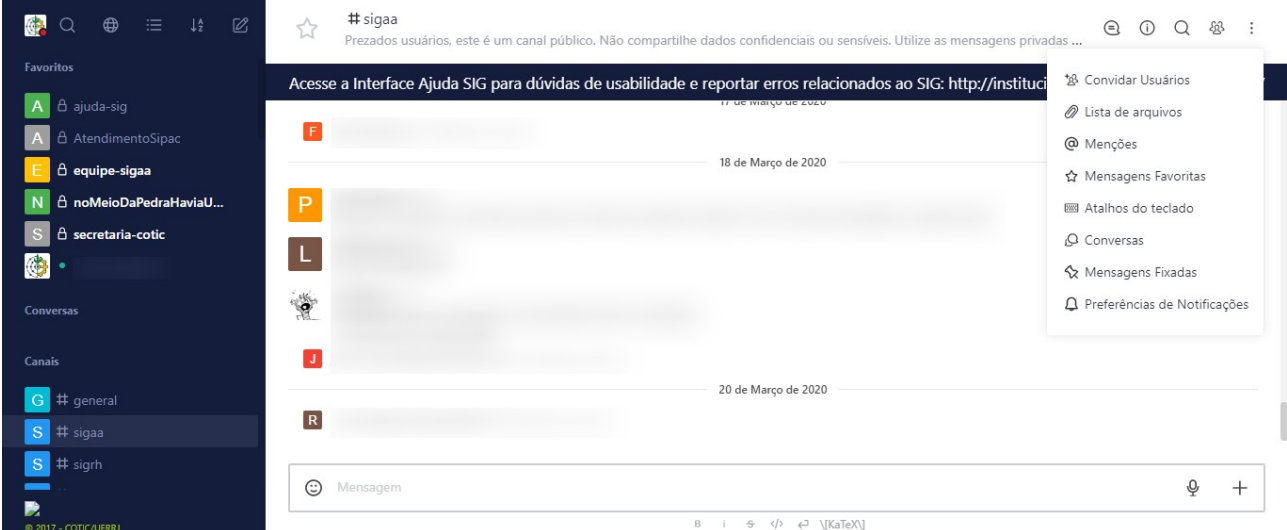

**Convidar usuários:** Convida outros usuários a participarem do canal.

**Lista de Arquivos:** Lista todos os arquivos referentes ao canal em questão.

**Menções:** Lista todos as postagens em que você foi marcado.

**Mensagens Favoritas:** Lista as mensagens que foram previamente favoritadas.

**Atalhos do Teclado:** Lista os atalhos de teclados disponíveis

**Conversas:** Lista as discussões abertas.

**Mensagens Fixadas:** Lista as mensagens previamente fixadas.

**Preferências de Notificação:** Altera as preferências de alertas e notificações

COTIC-UFRRJ

No caso de se tratar de um canal individual, podem existir outras duas opções:

**OTR:** Essa opção não está em uso no momento.

**Vídeo Chat:** Permite realizar uma chamada de vídeo para o outro usuário.

16- Para digitar e enviar uma mensagem em um canal ou para outro usuário, você utiliza o campo de "Mensagem" conforme destacado abaixo.

Também é possível a gravação e envio de áudio (ícone do microfone) e anexar arquivos (ícone +).

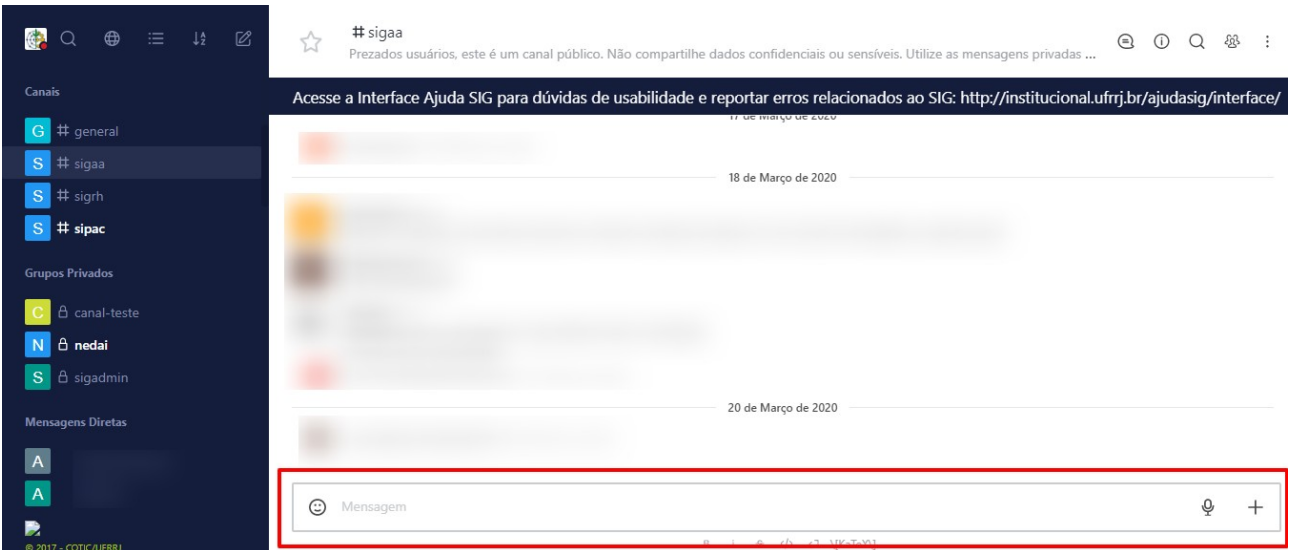

17- Ao selecionar uma mensagem e clicar no ícone(três pontinhos) destacado na imagem abaixo, um menu de opções referente aquela mensagem irá surgir:

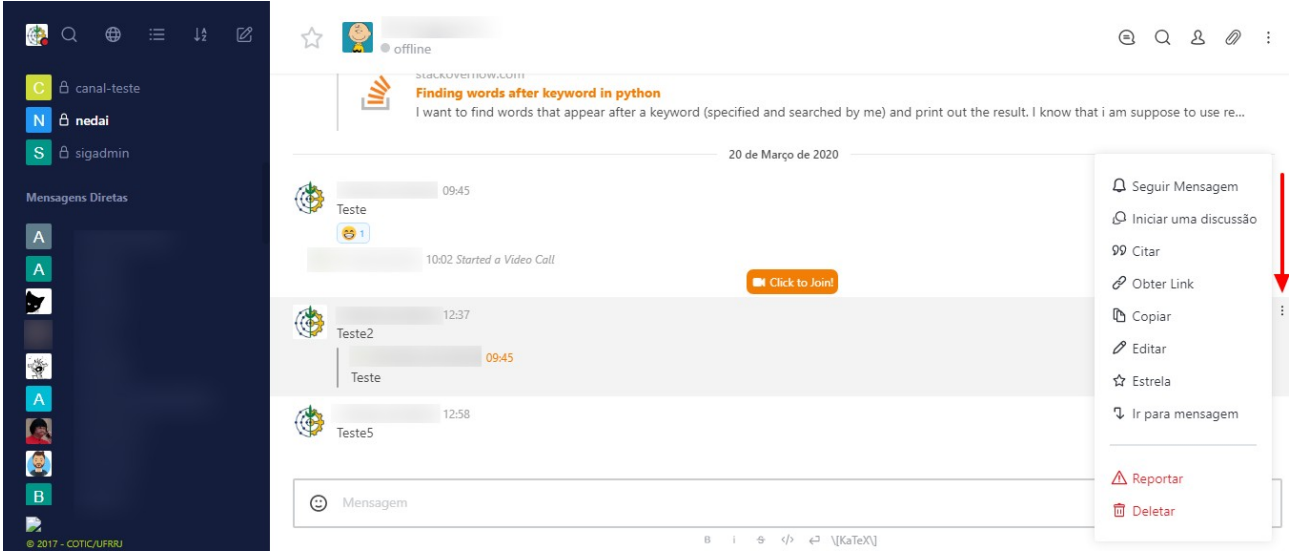

Ações disponíveis no menu:

**Seguir Mensagem:** Permite adicionar um alerta para avisar qualquer resposta enviada para aquela mensagem.

**Iniciar Discussão:** Cria uma nova discussão em cima da menagem selecionada.

**Responder por Mensagem Direta:** Responde diretamente no canal privado de um usuário mensagem postada em um canal público.

**Citar:** Responde citando a mensagem em questão na própria resposta.

**Obter Link:** Cria um link de compartilhamento direto para a mensagem em questão.

**Copiar:** Copia a mensagem para posteriormente ser colada em outro local.

**Editar:** Permite editar a mensagem previamente escrita.

**Fixar:** Fixa(Pin) a mensagem em questão.

**Estrela:** Adiciona a mensagem em questão como favorita.

**Marcar como não lido:** Define a mensagem como ainda não lida, destacando-a das demais.

**Ir Para Mensagem:** Em um post com várias interações, redireciona para a mensagem original.

**Reportar:** Reporta mensagens inapropriadas aos administradores do sistema.

**Deletar:** Apaga a mensagem em questão.

COTIC-UFRRJ

Fim.

*Para reportar dúvidas ou problemas técnicos, utilize os canais abaixo:*

*No Converse: canal #helpdesk*

*Email: cotic@ufrrj.br*